# **Student Self Service: Direct Deposit**

### **How to set up your Direct Deposit information online:**

- 1. Go to MyOntarioTech and click on Current Students
- 2. Click on Direct Deposit Information located under Personal Information
- 3. Sign in using your student number and network password.
- 4. Click Add New to add your direct deposit information
- 5. In the Add Accounts Payable Deposit popup, Enter your banking information
	- a. **Bank Routing Number:** The first three digits of a valid institution number followed by a valid transit number
	- b. **Account Number:** Enter a valid account number
	- c. **Bank Name:** This field is auto populated
	- d. **Account Type:** Choose from the drop-down list
- 6. Check the authorization textbox and click Save New Deposit.
- 7. The information you entered is saved as **Prenote** status.
- 8. An email will be sent to your ontariotechu.net email address notifying you to submit the backup document to *deposits@ontariotechu.ca* for verification. (i.e. a copy of a void cheque or a Direct Deposit Authorization form from the bank)
- 9. Once the backup is verified, the status of the banking information will change to Active. You will be informed when the banking is verified.

**Note:** This functionality is not currently available to student who is also an employee of the university. Please contact [payroll@ontariotechu.ca](mailto:payroll@ontariotechu.ca) to have your Direct Deposit information added/updated if you are an employee.

## **How to update your Direct Deposit Information online:**

To update, you need to delete the existing account and add a new one. To delete the existing Direct Deposit information:

- 1. On the Account Payable Deposit window, check the banking information you wish to delete and click Delete
- 2. A yellow message will be displayed on the top right corner confirming if you want to delete the deposit information. Click Delete to remove the account

Note: You will only be able to delete Direct Deposit information when the status reads Active, if the status is Prenote, email [deposits@ontariotechu.ca](mailto:deposits@ontariotechu.ca) and attach the backup document for the information to be updated.

# **Student Self Service: Direct Deposit**

## **How to set up your Direct Deposit information online:**

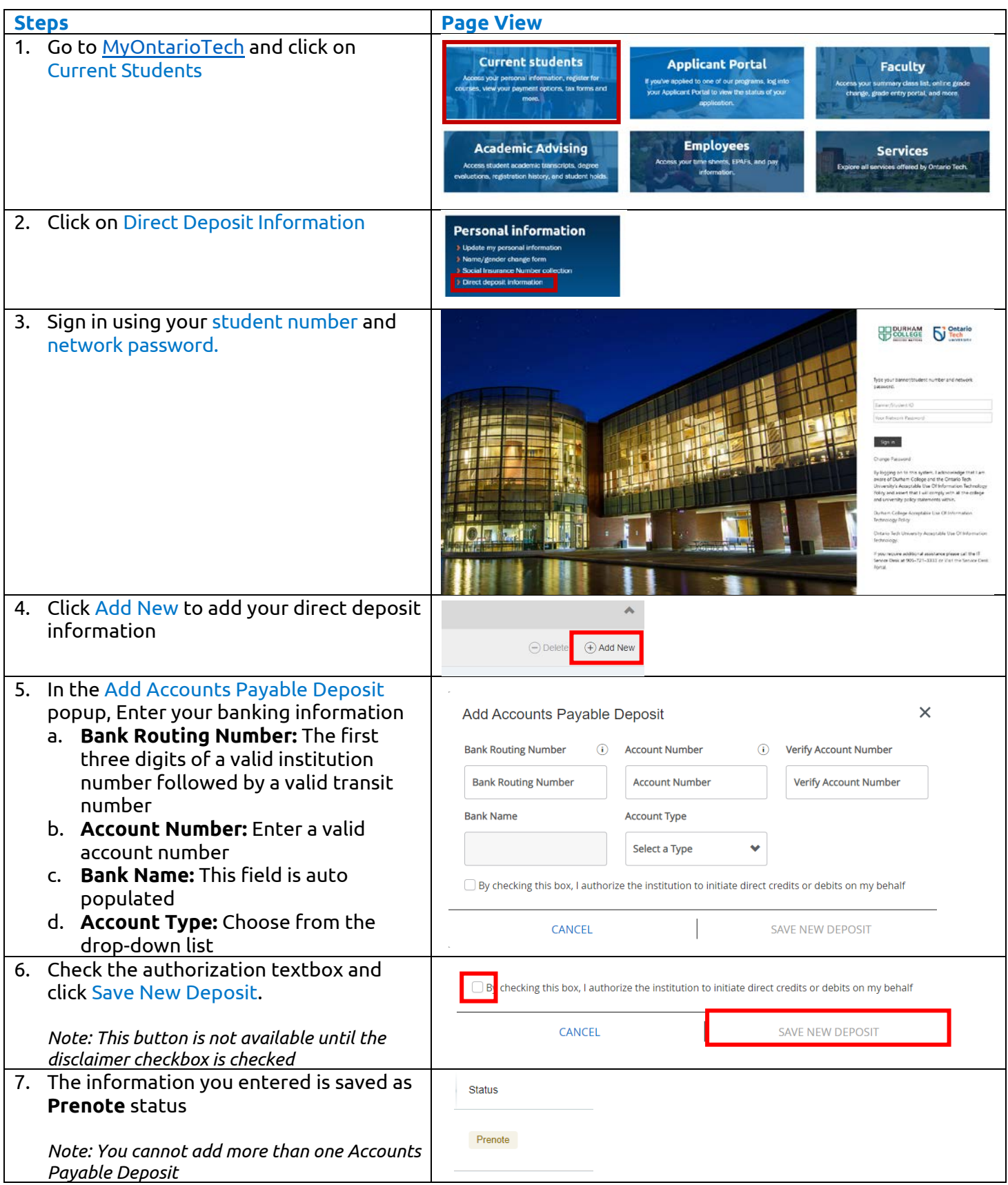

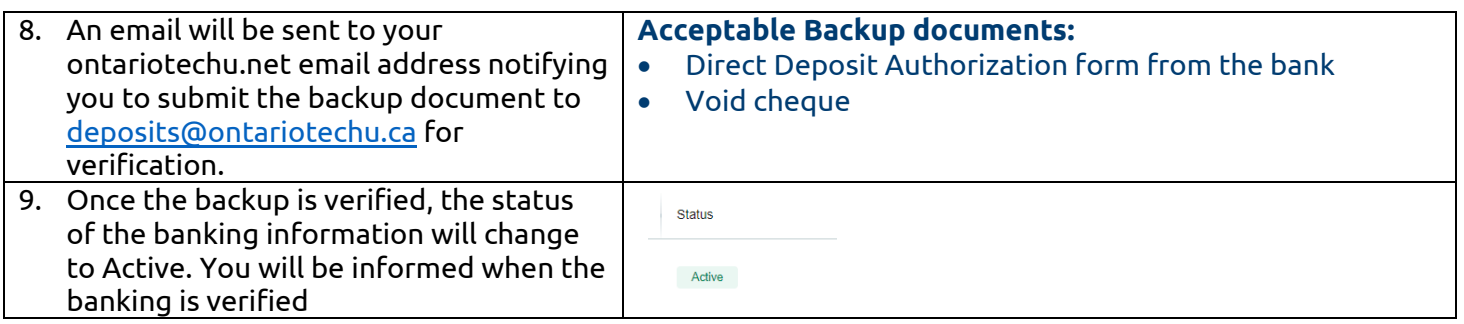

*Note: This functionality is not currently available to student who is also an employee of the university. Please contact [payroll@ontariotechu.ca](mailto:payroll@ontariotechu.ca) to have your Direct Deposit information added/updated if you are an employee.*

#### **How to update your Direct Deposit Information online:**

To update, a student needs to delete the existing account and add a new one. To delete the existing Direct Deposit information;

*Note: You will only be able to delete Direct Deposit information when the status reads Active, if the status is Prenote, email deposits@ontariotechu.ca and attach the backup document for the information to be updated.* 

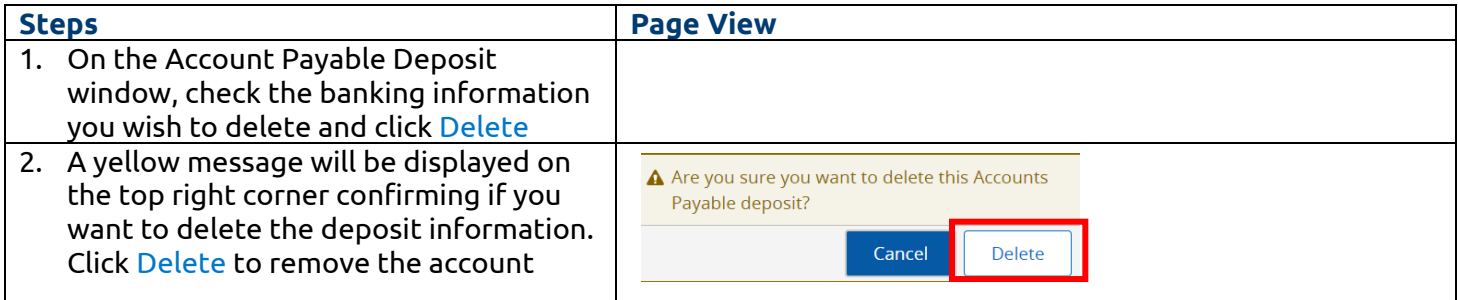